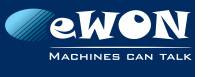

## **MACHINES CAN TALK QUICK Start guide eWON :: Flexy**

 $\blacksquare$ eWON uses a default fixed IP address (10.0.0.53, Mask: 255.255.255.0). Ask your network administrator if that IP address is compatible with the network

**1**

**L'eWON utilise une adresse IP** fixe par défaut (10.0.0.53, Masque: 255.255.255.0). Vérifiez d'abord avec votre administrateur réseausi cette adresse IP est compatible avec le réseau.

Standardmäßig verwendet der eWON eine feste IP-Adresse (10.0.0.53, Maske: 255.255.255.0). Fragen Sie zuerst Ihren Netzwerk-Administrator, ob diese Adresse mit dem Netzwerk kompatibel ist.

 eWON utiliza una dirección IP fiia predeterminada (10.0.0.53) máscara: 255.255.255.0). Consulta al administrador de la red si esta dirección IP es compatible con la red .

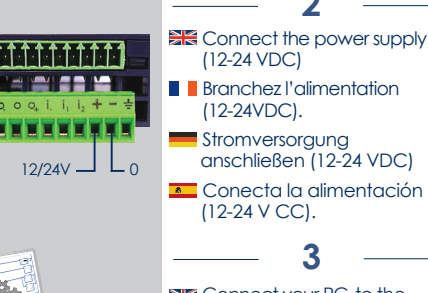

**TAARS** 

 $-3$ F

石

**EXECONNECT your PC to the** Ethernet LAN side of the eWON

Connectez votre PC qui côté Ethernet LAN de l'eWON.

Schließen Sie Ihren PC an der Ethernet-LAN-Seite des eWON-Routers an. **2** e sin gui d.). 33 sure v.A shift e de 4

 Conecta el PC a la entrada de la LAN Ethernet del router eWON.

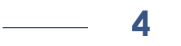

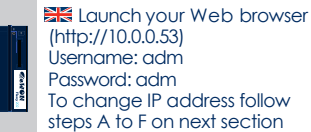

 $\big)$  http://10.0.0.53  $\lceil$ adm $\rceil$ User name: Password  $radm$ *Polyon* View LYS Alarm Summary

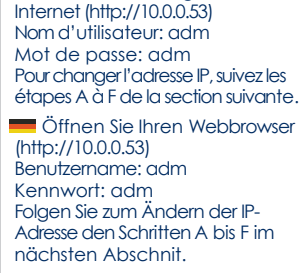

**D** Ouvrez votre navigateur

Abre el navegador web (http://10.0.0.53). Nombre de usuario: adm Contraseña: adm Para modificar la dirección IP. sigue los pasos de la A a la F del apartado siguiente.

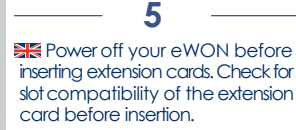

**Mettez votre eWON hors** tension avant d'insérer des cartes d'extension. Vérifiez la compatibilité du slot de la carte d'extension avant de l'insérer.

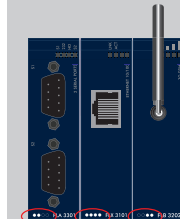

Schalten Sie den eWON-Router aus, bevor Sie Erweiterungskarten einsetzen. Überprüfen Sie den Steckplatz vor dem Einsetzen der Erweiterungskarte auf Kompatibilität.

**Apaga el router eWON antes** de insertar las tarjetas de expansión. Antes de insertar una tarieta comprueba que la ranura sea compatible.

## **WARNING !**

**EXECOnsult the Flexy Installation Guide for mounting, safety and security** requirements on **support.ewon.biz/flexy**

**L**isez attentivement les consignes de montage et de sécurité dans le Guide d'installation Flexy disponible sur **support.ewon.biz/flexy**

Informationen zur Montage sowie die Sicherheitsanforderungen finden Sie im Installationshandbuch zum Flexy unter **support.ewon.biz/flexy**

**Rand** Para obtener instrucciones sobre el montaje y los requisitos de seguridad, consulta la Flexy Installation Guide que encontrarás en **support.ewon.biz/flexy**

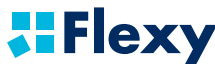

Check our warranty policy on **www.ewon.biz/warranty**

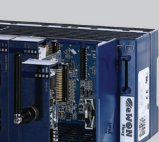

## **Change eWON IP-address**

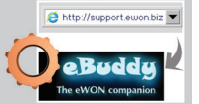

**Set IP Address** 

Download and install the eWON maintenance utility (eBuddy on http://support. ewon.biz/flexy)

**T** Téléchargez et installez l'outil de maintenance eWON (eBuddy sur http://support.ewon.biz /  $flexv$ ). **A** Indiana Internet Contributed in the contribution of the contribution of **B** 

 Laden Sie das eWON-Wartungsprogramm eBuddy unter http://support.ewon.biz/flexy herunter und installieren Sie es.

Descarga e instala la utilidad de mantenimiento de eWON(eBuddy, en http://support. ewon.biz/flexy).

Start eBuddy and launch the «Set IP Address» wizard **Demarrez eBuddy et lancez** l'assistant « Définir l'adresse IP ».

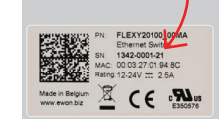

Starten Sie eBuddy und den Assistenten "Ändern der IP-Adresse".

 Abre eBuddy e inicia el asistente «Set IP Address» (Configurar dirección IP)

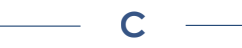

 Enter the Serial Number of your eWON or use the Browse button to find your eWON on the network

**E** Encodez le numéro de série de votre eWON ou utilisez le bouton « Parcourir » pour retrouver votre eWON sur le réseau.

 Geben Sie die Seriennummer Ihres eWON-Routers ein oder suchen Sie mithilfe der Schaltfläche "Durchsuchen" Ihren eWON im Netzwerk.

 Introduce el número de serie del router eWON o haz clic en el botón Examinar para buscar el router eWON en la red.

Serial Number : 1242-0001-21

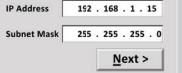

Undate request sent succefully. Diagrample while the oWON reheats **ENS** Enter the new IP address and subnet mask **D**

 Encodez la nouvelle adresse IP et le masque de sous-réseau.

 Geben Sie die neue IP-Adresse und Subnetzmaske ein. **Introduce la nueva** dirección IP y la máscara de subred.

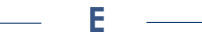

**Wait until eWON reboots** 

**N** Veuillez attendre le redémarrage de l'eWON.

 Warten Sie bis zum Neustart des eWON **Espera hasta que el router** eWON se reinicie.

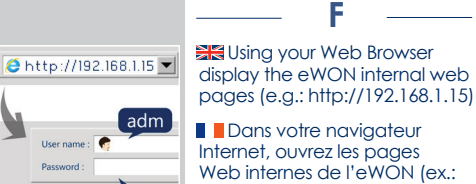

**Dannupol** 

*PAWON* 

adm

**Negrit Jurisia** 

View DO Alarm Summ

http://192.168.1.15). Über Ihren Webbrowser öffnen Sie nun die internen Webseiten des eWON Gerätes

(z.B. http://192.168.1.15).

**E** Con el navegador web abre las páginas web internas del router eWON (p. ei. http://192.168.1.15).

Ref : 0224-001-QSG-Ver.01

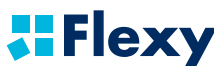

Technical documentation on **support.ewon.biz/flexy**